# **Global Shutter Motorized Lens LPR Camera Quick Guide**

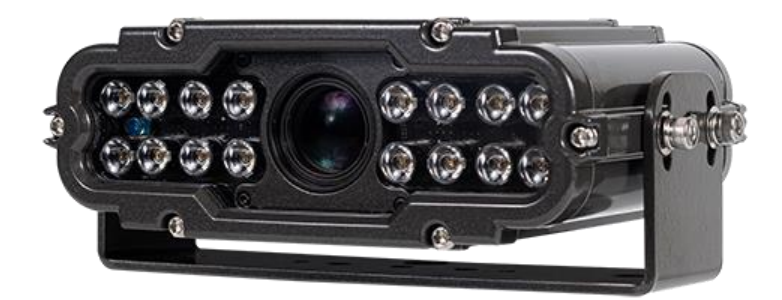

### **Overview**

GPCL1240MA4GN (Standard )

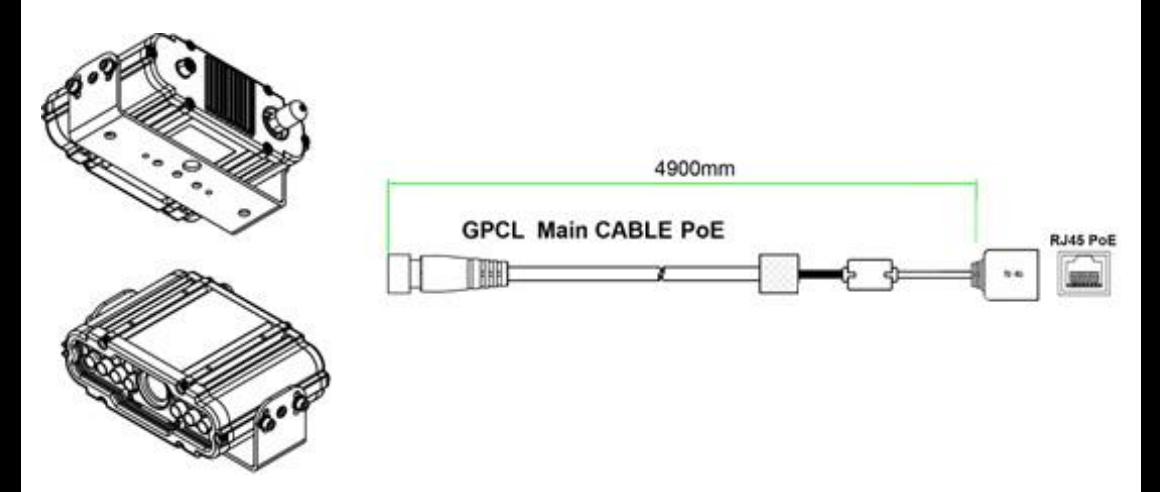

GPCL1240MA4GN (Mac Mount Bracket - Option))

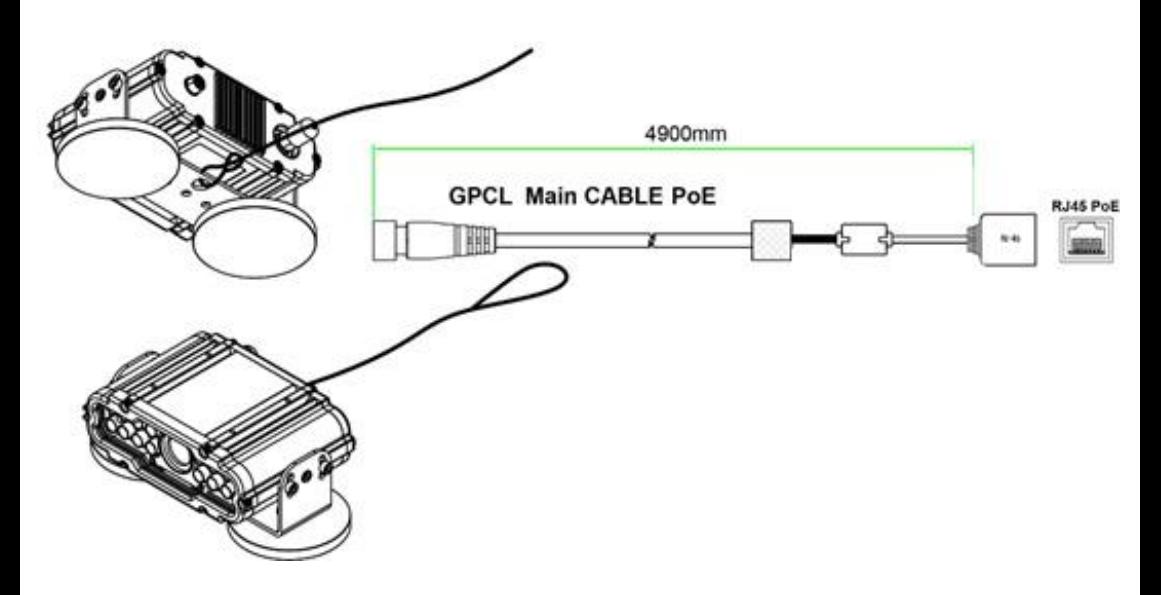

### **IP Installer**

In order to have the camera viewable on the network, IP address has to be assigned first. When a user double clicks IP Installer Plus.exe file which a software downloaded from the web page will help to search IP camera and change the IP address easily.

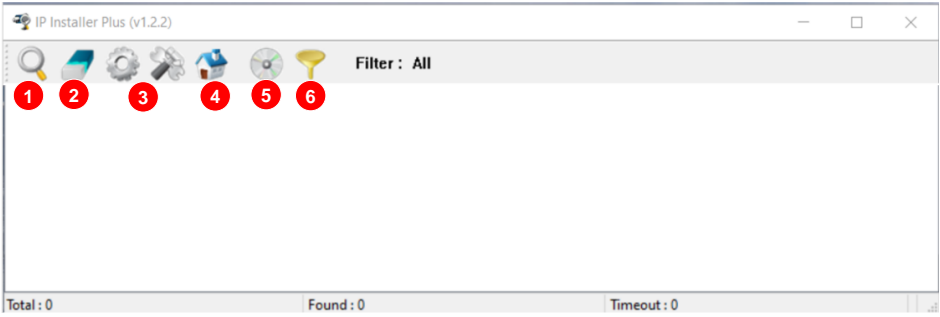

- **1** SEARCH : Enable to search IP cameras in the network and display the list of searched cameras.
- **2** ALL CLEAR : Displayed cameras are all cleared.
- IP SETUP : After Search, select the displayed camera and click "IP SETUP" **3** to change IP address, Gateway and Net Mask.
- **4** WEB : Go to the web viewer page for the selected camera.
- UPDATE : Firmware can be updated. Before updating, please load firmware from PC. **5**
- **6** FILTER : Search IP camera by MAC address or IP range.

### **Default IP Address**

Factory default value of IP camera is like below.

• **IP : 192.168.0.100**

• **SM : 255.255.255.0**

• **GW : 192.168.0.1**

When you connect IP camera and PC directly, please assign the IP address of PC by choosing any numbers from 2 to 254 except "100" as shown below.

• **IP : 192.168.0.150** • **SM : 255.255.255.0** • **GW : 192.168.0.1**

**※ Available OS : XP, VISTA, WIN 7/8/10/11(32/64bit)**

### **LIVE VIEW**

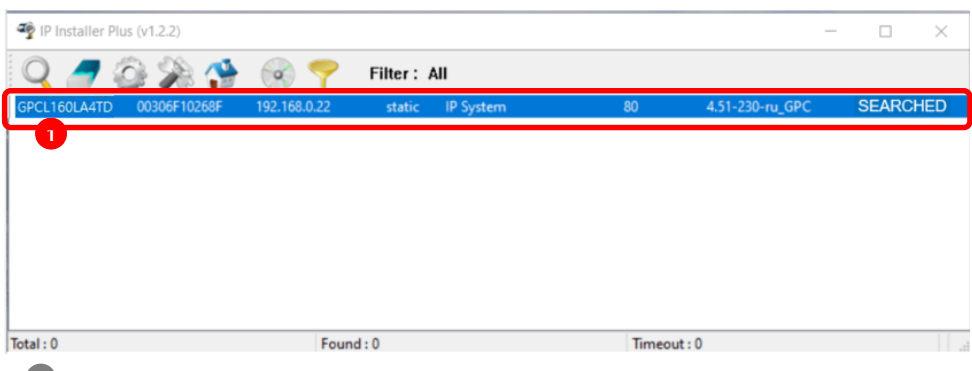

Double click the searched model.

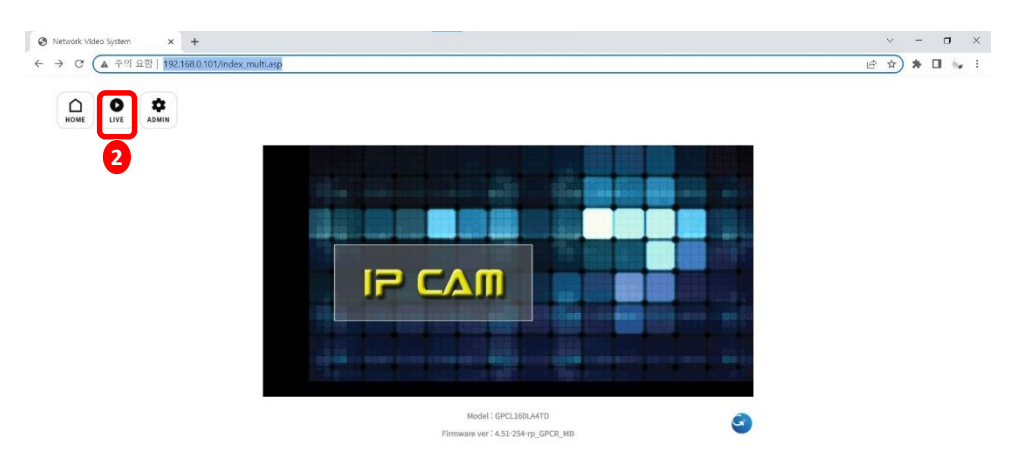

Click 'Live View' to start monitoring the video streaming.

## **LIVE VIEW**

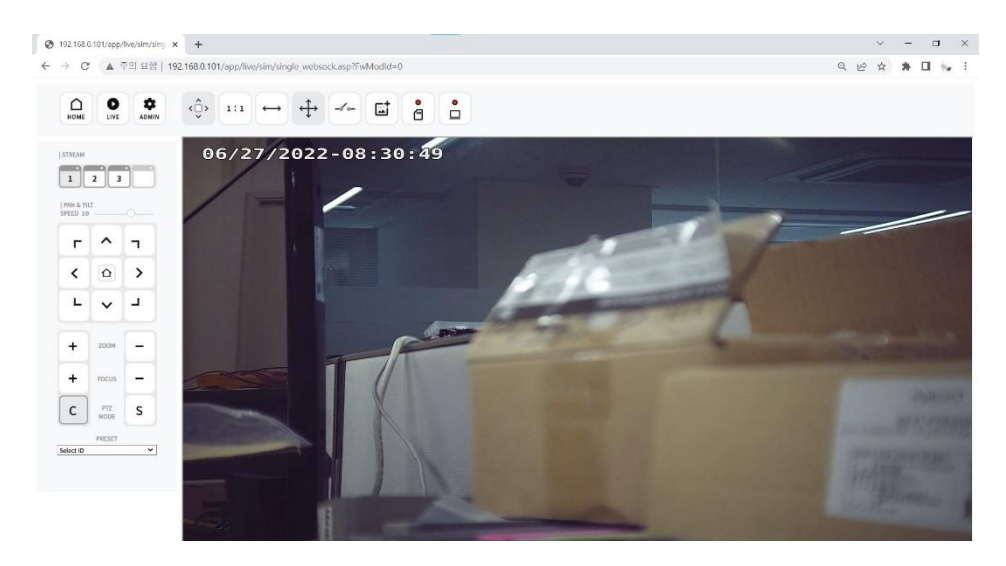

Monitoring the video stream in live.

## **WEB SETTING**

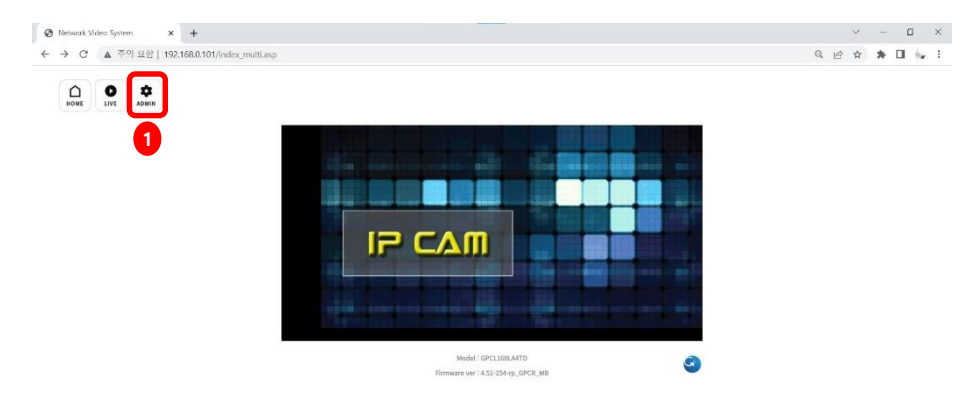

#### **1** Click 'Admin' to get into the camera setting.

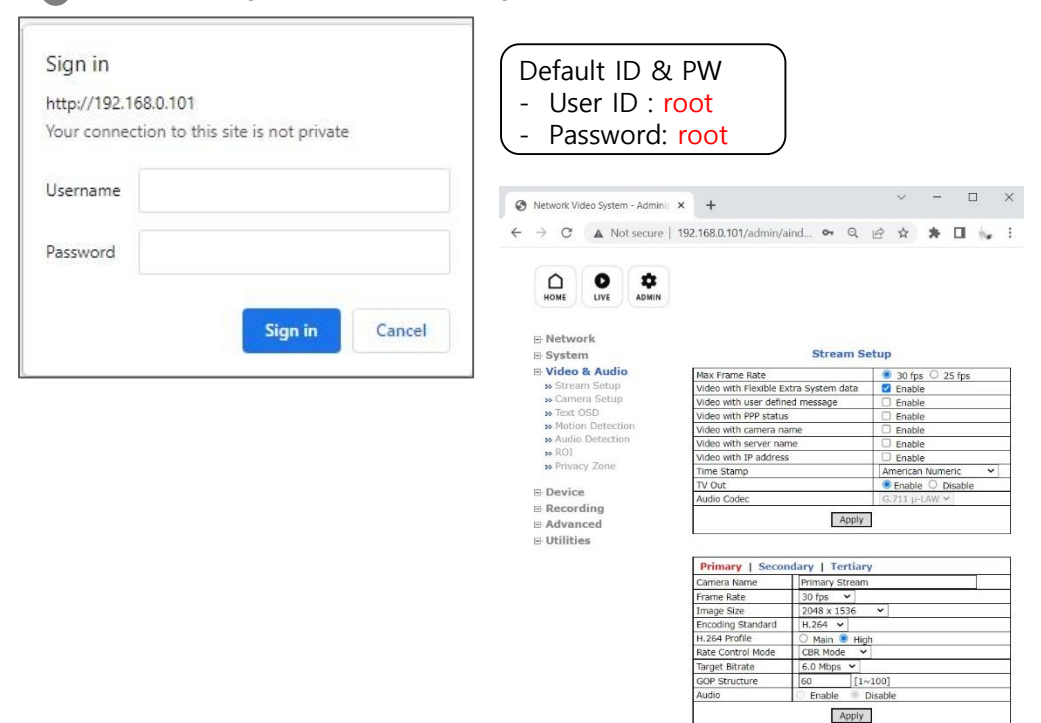

### **RECOMMENDED Video & Device/Camera Settings**

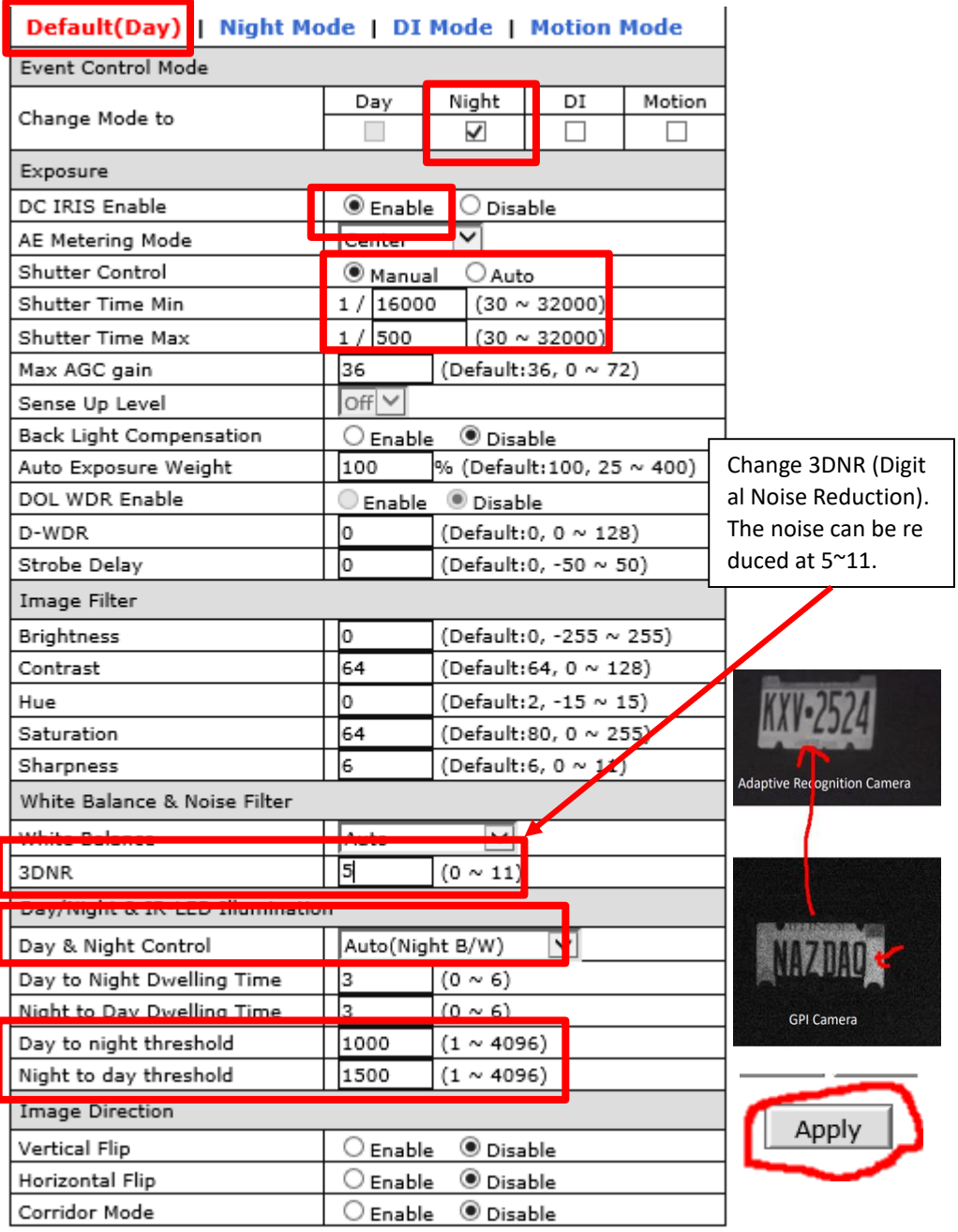

#### **RECOMMENDED Video & Device/Camera Settings**

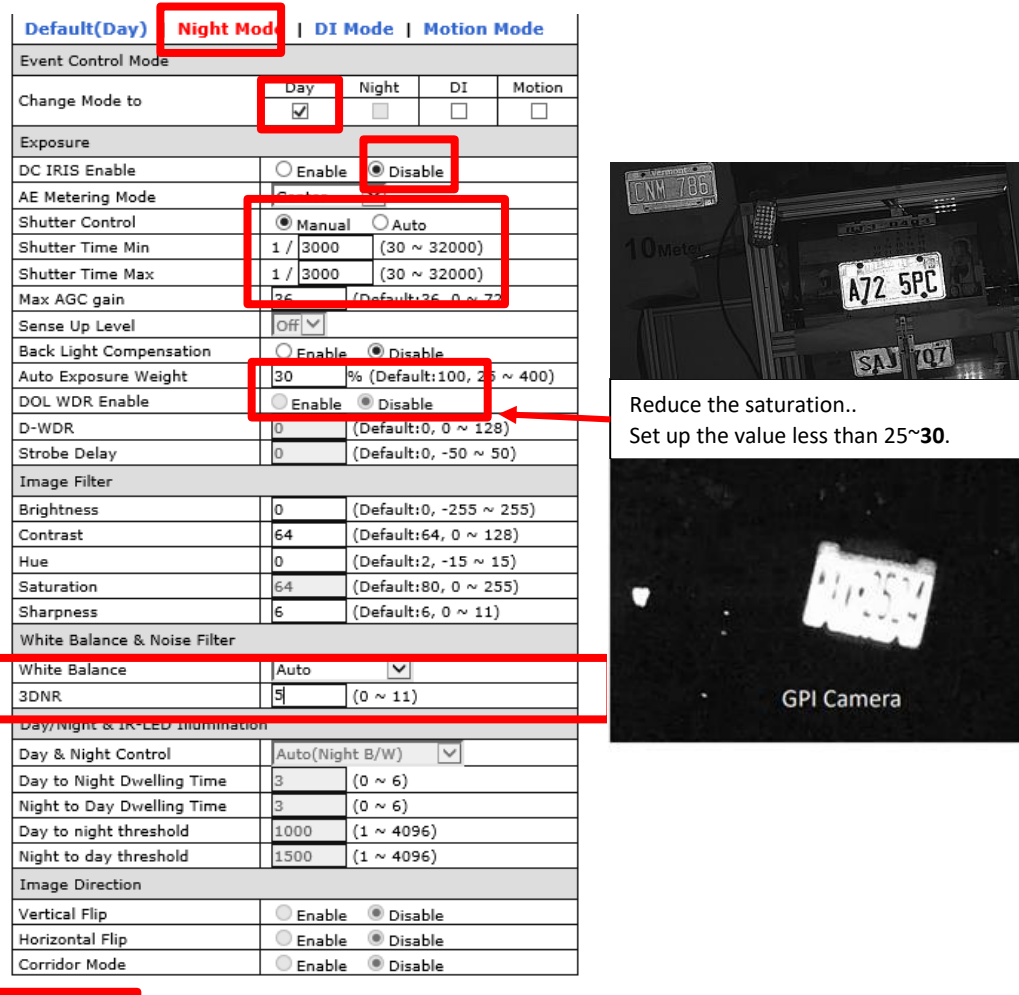

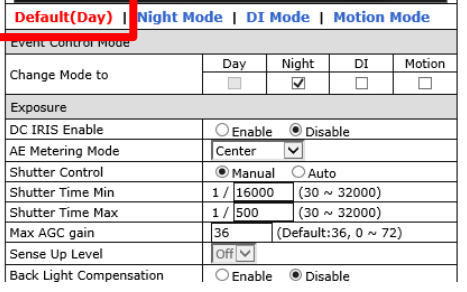

**\*\*\* After Night Mode setting is done, return to Default(Day) and click "Apply" button again.**

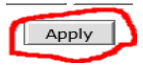

### **RTSP Connection –** VLC Media Player

#### VLC media player

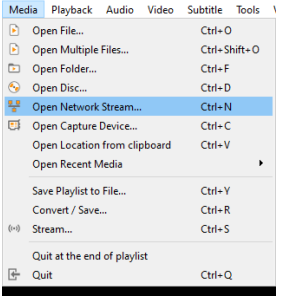

Primary Streaming (h264, H265) : rtsp://192.168.0.100/cam0\_0 Secondary Streaming (h264, H265) : rtsp://192.168.0.100/cam0\_1 Tertiary Streaming (h264, H265) : rtsp://192.168.0.100/cam0\_2

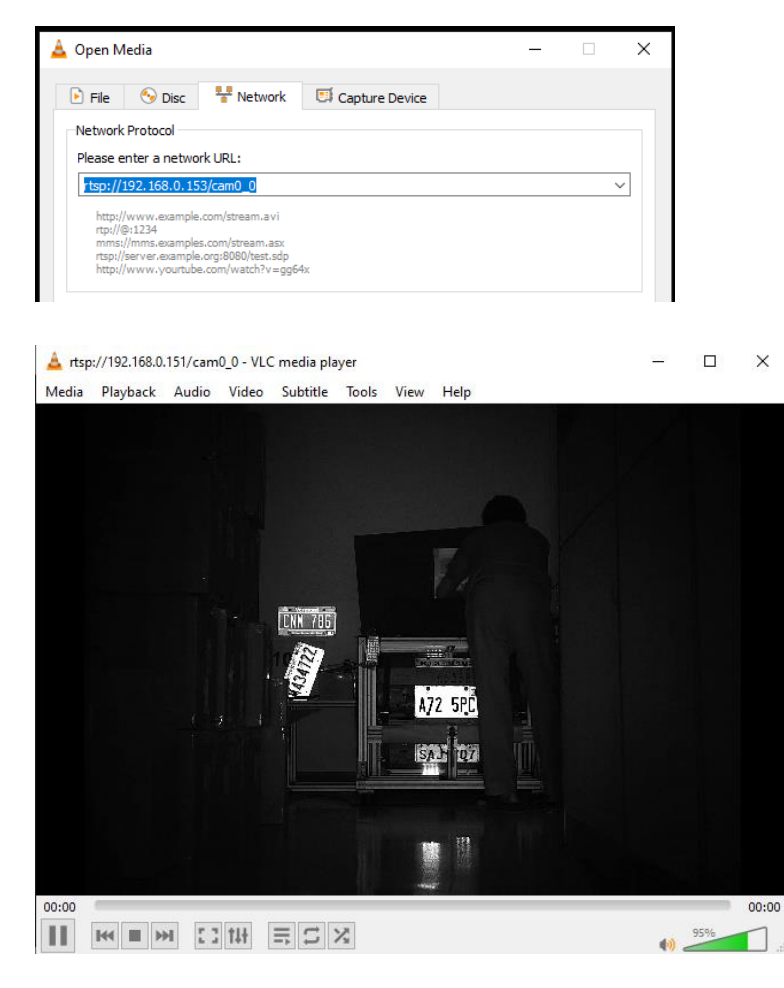

### **ONVIF Device Manager**

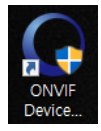

i.

#### Onvif Device manager (ID : root , Password : root)

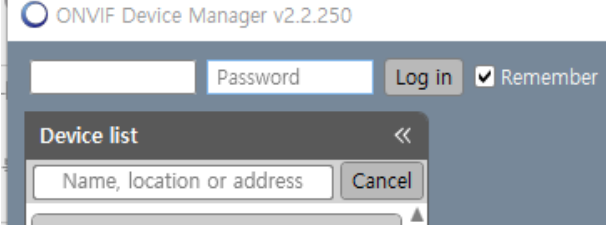

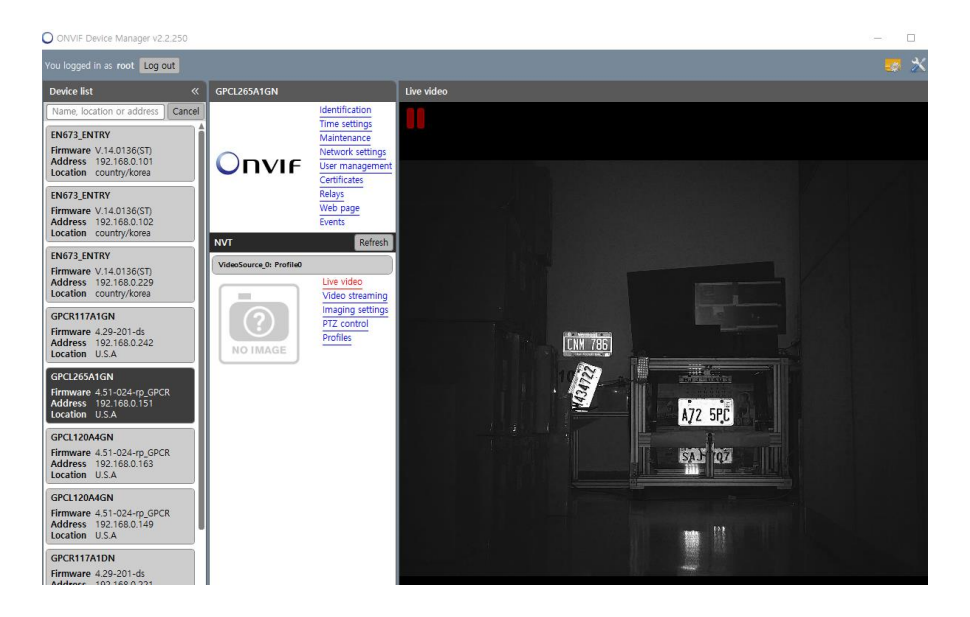

### **Motorized Lens Control**

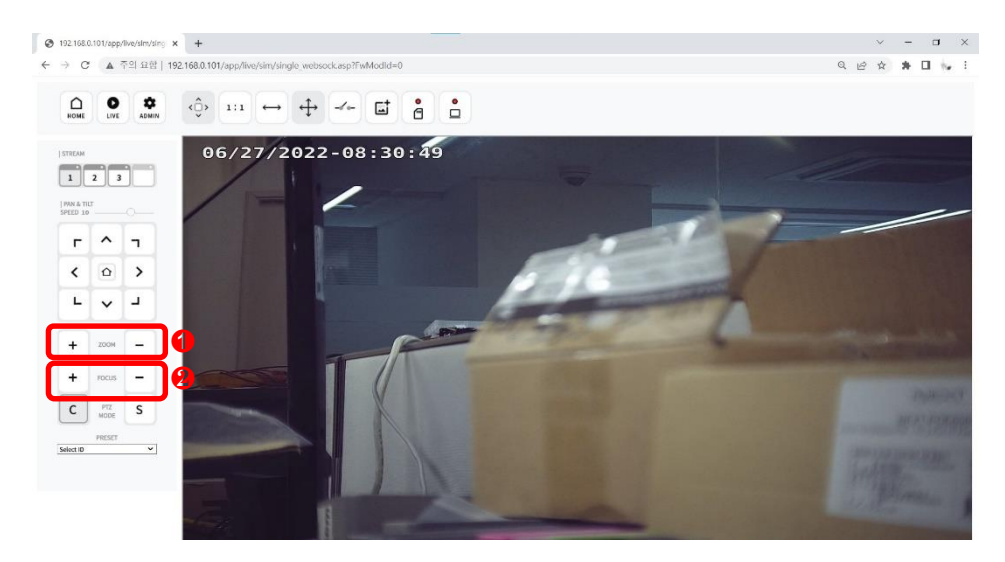

➊ Zoom "+", "-" : Zoom in or Zoom out. Auto focusing takes  $5 \sim 10$  seconds.

❷ Focus "+" , "-" : Focusing manually. Far or Near

#### CGI command "Zoom" "Focus" Control

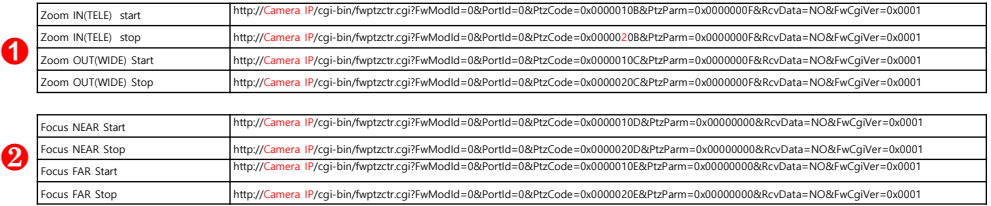

#### **Motorized Lens Control (**Onvif Device Manager)

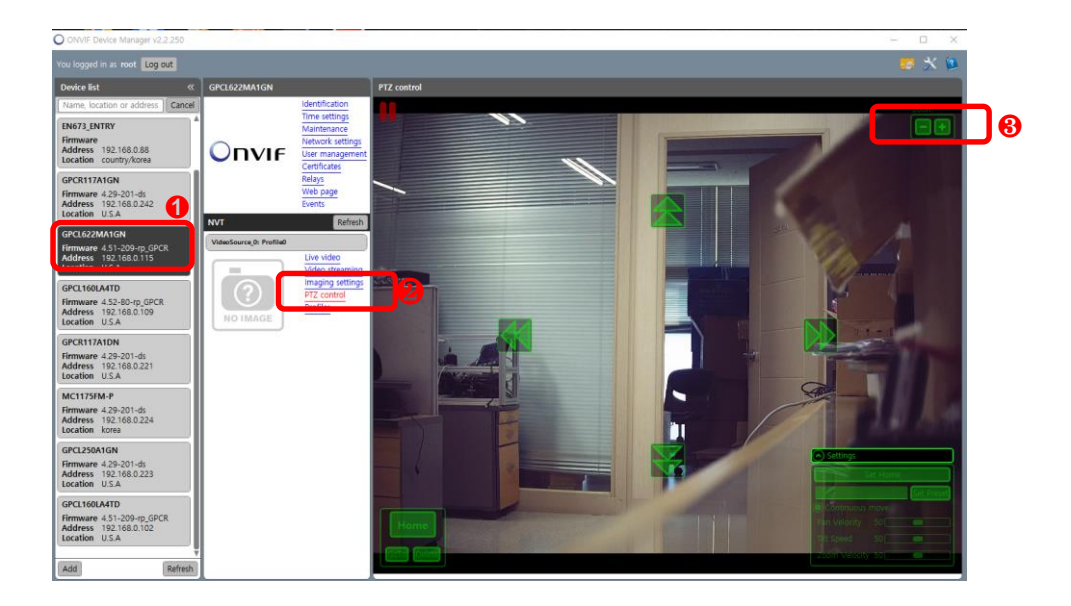

- **O** Select the camera on Onvif Device Manager. \* Onvif Device Manager Login Password: root / root
- ❷ Click "PTZ Control"

PTZ control icon will be overlaid on the display.

❸ Click Zoom In(+) or Out(-)